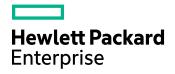

# **IDOL Site Admin**

Software Version: 11.5

Installation Guide

Document Release Date: October 2017 Software Release Date: October 2017

### Legal notices

#### Warranty

The only warranties for Hewlett Packard Enterprise Development LP products and services are set forth in the express warranty statements accompanying such products and services. Nothing herein should be construed as constituting an additional warranty. HPE shall not be liable for technical or editorial errors or omissions contained herein.

The information contained herein is subject to change without notice.

#### **Restricted rights legend**

Confidential computer software. Valid license from HPE required for possession, use or copying. Consistent with FAR 12.211 and 12.212, Commercial Computer Software, Computer Software Documentation, and Technical Data for Commercial Items are licensed to the U.S. Government under vendor's standard commercial license.

#### **Copyright notice**

© Copyright 2015-2017 Hewlett Packard Enterprise Development LP

#### **Trademark notices**

Adobe™ is a trademark of Adobe Systems Incorporated.

Microsoft® and Windows® are U.S. registered trademarks of Microsoft Corporation.

UNIX® is a registered trademark of The Open Group.

This product includes an interface of the 'zlib' general purpose compression library, which is Copyright © 1995-2002 Jean-loup Gailly and Mark Adler.

### **Documentation updates**

The title page of this document contains the following identifying information:

- Software Version number, which indicates the software version.
- Document Release Date, which changes each time the document is updated.
- Software Release Date, which indicates the release date of this version of the software.

To check for recent software updates, go to https://downloads.autonomy.com/productDownloads.jsp.

To verify that you are using the most recent edition of a document, go to https://softwaresupport.hpe.com/group/softwaresupport/search-result?doctype=online help.

This site requires that you register for an HPE Passport and sign in. To register for an HPE Passport ID, go to https://hpp12.passport.hpe.com/hppcf/login.do.

You will also receive updated or new editions if you subscribe to the appropriate product support service. Contact your HPE sales representative for details.

### Support

Visit the HPE Software Support Online web site at https://softwaresupport.hpe.com.

This web site provides contact information and details about the products, services, and support that HPE Software offers.

HPE Software online support provides customer self-solve capabilities. It provides a fast and efficient way to access interactive technical support tools needed to manage your business. As a valued support customer, you can benefit by using the support web site to:

- · Search for knowledge documents of interest
- Submit and track support cases and enhancement requests
- Access product documentation
- Manage support contracts
- Look up HPE support contacts
- · Review information about available services
- · Enter into discussions with other software customers
- · Research and register for software training

Most of the support areas require that you register as an HPE Passport user and sign in. Many also require a support contract.

To register for an HPE Passport ID, go to https://hpp12.passport.hpe.com/hppcf/login.do.

To find more information about access levels, go to https://softwaresupport.hpe.com/web/softwaresupport/access-levels.

To check for recent software updates, go to https://downloads.autonomy.com/productDownloads.jsp.

### About this PDF version of online Help

This document is a PDF version of the online Help.

This PDF file is provided so you can easily print multiple topics or read the online Help.

Because this content was originally created to be viewed as online help in a web browser, some topics may not be formatted properly. Some interactive topics may not be present in this PDF version. Those topics can be successfully printed from within the online Help.

# Contents

| Chapter 1: Introduction                                               | 7  |
|-----------------------------------------------------------------------|----|
| Chapter 2: Set Up IDOL Site Admin                                     | 9  |
| Prerequisites                                                         | 9  |
| External Requirements                                                 |    |
| IDOL Components                                                       | 10 |
| Third-Party Software                                                  |    |
| IDOL Site Admin Home Directory                                        |    |
| Install and Configure PostgreSQL                                      |    |
| Install IDOL Site Admin                                               |    |
| Available Formats                                                     |    |
| Interactive Installer<br>Zip Package                                  |    |
| Install IDOL Site Admin Using the Interactive Installer (Recommended) |    |
| Install IDOL Site Admin Manually by Using the Zip Package             |    |
| Use the Executable .jar File to Run IDOL Site Admin                   |    |
| Install IDOL Site Admin as a Service on Linux                         |    |
| Install IDOL Site Admin as a Windows Service                          |    |
| Upgrade IDOL Site Admin                                               |    |
| Install Controller and Coordinator                                    |    |
| Install Controller                                                    |    |
| Install Cooldinator Install Cooldinator as Windows Services           |    |
| Configure IDOL Site Admin                                             |    |
| Configure Document Tracking                                           |    |
| Configure Index Clients                                               |    |
| Start and Stop IDOL Site Admin                                        |    |
| Configure IDOL Site Admin to Use SSL                                  | 19 |
| Configure IDOL Site Admin to Use OEM Encyption                        |    |
| Start IDOL Site Admin in OEM Encryption Mode                          |    |
| Chapter 3: User Roles                                                 | 21 |
| Chapter 4: Monitor IDOL Site Admin                                    | 23 |
| JSON Health Check API                                                 |    |
|                                                                       |    |
| Log File                                                              |    |

| Example Log File                               | 24 |
|------------------------------------------------|----|
| Chapter 5: Back Up and Restore IDOL Site Admin | 25 |
| Back Up IDOL Site Admin Configuration File     | 25 |
| Back Up PostgreSQL Database                    | 25 |
| Back Up IDOL Community component               |    |
| Back Up Coordinator                            |    |
| Restore IDOL Site Admin                        |    |
| Chapter 6: Cluster IDOL Site Admin             | 27 |
| Send documentation feedback                    | 29 |

Installation Guide

# Chapter 1: Introduction

IDOL Site Admin is an administration interface that provides a single point of access for monitoring and managing multiple IDOL servers.

For more information, refer to the *IDOL Site Admin User Guide*.

Installation Guide Chapter 1: Introduction

# Chapter 2: Set Up IDOL Site Admin

This section describes how to install and access IDOL Site Admin.

| Prerequisites                                  |    |
|------------------------------------------------|----|
| Install IDOL Site Admin                        | 11 |
| Upgrade IDOL Site Admin                        | 14 |
| Install Controller and Coordinator             | 14 |
| Configure IDOL Site Admin                      |    |
| Configure Document Tracking                    |    |
| Configure Index Clients                        |    |
| Start and Stop IDOL Site Admin                 |    |
| Configure IDOL Site Admin to Use SSL           | 19 |
| Configure IDOL Site Admin to Use OEM Encyption | 20 |

## **Prerequisites**

IDOL Site Admin supports the following operating systems and third-party software.

- Ubuntu Linux 14.04 LTS (Trusty Tahr)
- Windows Server 2012 R2
- Java 1.8
- Internet Explorer 11
- Chrome (latest version)
- Firefox (latest version)

#### NOTE:

IDOL Site Admin does not recommend using the third-party software beyond the End of Life dates that have been announced as follows:

- Ubuntu 14.04 LTS: April 2019
- PostgreSQL 9.3: September 2018
- Windows Server 2012 R2: September 2018

### **External Requirements**

Before you install IDOL Site Admin, you must install and configure the following components and software, either on the same server on which you intend to install IDOL Site Admin, or on a separate server.

### **IDOL** Components

- IDOL Community 11.5
- IDOL Agentstore 11.5
- IDOL Coordinator 11.5
- IDOL Controller 11.5

HPE recommends that you install a separate instance of IDOL Community and IDOL Agentstore specifically for use with IDOL Site Admin, and that you configure the Community data DRE to point at your Agentstore.

### Third-Party Software

- PostgreSQL 9.3
- (Optional) SMTP Server

#### NOTE:

IDOL Site Admin requires TCP-only network access to the Community and Coordinator components, and to PostgreSQL and SMTP Server. IDOL Site Admin does **not** require network access to Agentstore or any Controller components.

### **IDOL Site Admin Home Directory**

You must define a new directory to use as the IDOL Site Admin home directory. This directory contains the IDOL Site Admin configuration file (config.json), and a logs subfolder that contains the IDOL Site Admin log files.

HPE recommends that you set the home directory as follows:

- Linux: /opt/siteadmin
- Windows: C:\HPE\siteadmin

The location of the home directory is required during the installation process; see Install IDOL Site Admin, on the next page for more information.

### Install and Configure PostgreSQL

To install PostgreSQL, go to http://www.postgresql.org/download/ and follow the instructions to download and install the software in the appropriate format for your system.

After you have installed PostgreSQL, you must carry out the following configuration changes.

• Create a PostgreSQL user for IDOL Site Admin to use when it connects to the database. For more information on how to create a new PostgreSQL user account, refer to the PostgreSQL createuser documentation.

#### NOTE:

You must also create an associated database for that user.

• In the pg\_hba.conf file, configure PostgreSQL to accept connections from the IDOL Site Admin host. For more information about client authentication, refer to the PostgreSQL pg\_hba.conf file documentation.

# **Install IDOL Site Admin**

The following sections describe how to install IDOL Site Admin.

### **Available Formats**

IDOL Site Admin is available in two different formats:

- an interactive installer (recommended)
- a zip package containing the components

### **Interactive Installer**

HPE recommends that you install IDOL Site Admin by using the interactive installer. This process creates all required directories, and sets up IDOL Site Admin to run as a service. During installation, you specify the IDOL Site Admin home directory and the paths for installation.

### Zip Package

The ISA zip package contains an executable Java .jar file. Unlike traditional Java web applications, IDOL Site Admin does not require a stand-alone application server (for example, Tomcat), because one is embedded within the .jar file.

## Install IDOL Site Admin Using the Interactive Installer (Recommended)

Use the following procedure to install IDOL Site Admin on Windows or Linux by using the interactive installer.

#### NOTE:

The interactive installer requires .NET Framework 2.0.

#### To install IDOL Site Admin

- Run the correct version of the installer for either Windows or Linux as an Administrator user.
- Follow the instructions in the installation wizard, supplying the correct information when prompted.

IDOL Site Admin is installed at the location you specify. IDOL Site Admin is available on your machine as a service named HPESiteAdmin, which you can start and stop from command line or the Windows services manager.

#### NOTE:

By default, the installer stores the IDOL Site Admin home directory in the ProgramData folder, which might be hidden by default in Windows.

Before you start IDOL Site Admin, ensure that you have set up the required user roles in IDOL Community. A user must be a member of one of these roles to log into IDOL Site Admin. See User Roles, on page 21 for more information.

Start IDOL Site Admin and follow the steps in Configure IDOL Site Admin, on page 17 to complete the installation.

# Install IDOL Site Admin Manually by Using the Zip Package

The following sections describe how to install IDOL Site AdminISA by using the zip package.

### Use the Executable .jar File to Run IDOL Site Admin

Download and extract the files from the installer zip file. The zip file contains the siteadmin.jar executable .jar file, and an install directory.

Use the following command to run IDOL Site Admin:

```
Java -Dhp.idolsiteadmin.home=[home directory] -Dserver.port=[port] -jar
siteadmin.jar -uriEncoding utf-8
```

#### NOTE:

On Linux, HPE recommends that you use /opt/siteadmin as the install directory, and /opt/siteadmin/home as the home directory. On Windows, the home directory might be C:\HPE\SiteAdmin. In either case, ensure that the user running IDOL Site Admin has read and write permissions for the home directory.

To continue the installation, follow the steps in Configure IDOL Site Admin, on page 17.

### Install IDOL Site Admin as a Service on Linux

Use the following procedure to install IDOL Site Admin as a service on Linux.

- 1. Create a user and group to run IDOL Site Admin. HPE recommends that you use siteadmin as both the user name and the group name:
  - \$ useradd siteadmin
- 2. Create a directory in which to install IDOL Site Admin. HPE recommends that you use /opt/siteadmin as the installation directory:

```
$ mkdir /opt/siteadmin
```

Create a directory to serve as the home directory for IDOL Site Admin. HPE recommends that you
use /opt/siteadmin/home as the home directory:

```
$ mkdir /opt/siteadmin/home
```

4. Copy siteadmin.jar to the installation directory:

\$ cp siteadmin.jar /opt/siteadmin/

- 5. Recursively change the ownership of the installation directory:
  - \$ chown -R siteadmin:siteadmin /opt/siteadmin
- 6. Deploy the startup script.

#### System V

```
$ cp install/linux/sysv/siteadmin.sh /etc/init.d/siteadmin
$ chmod +x /etc/init.d/siteadmin
$update-rc.d siteadmin defaults 99
```

#### Upstart

```
$ cp install/linux/upstart/siteadmin.conf /etc/init/
$ chmod +x /etc/init/siteadmin.conf
```

- 7. If you have used any non-default paths or settings during installation, edit the startup script to contain the corresponding values.
- 8. Start the application.

#### System V

\$ sudo /etc/init.d/siteadmin start

#### Upstart

\$ sudo service siteadmin start

To continue the installation, follow the steps in Configure IDOL Site Admin, on page 17.

### Install IDOL Site Admin as a Windows Service

To run IDOL Site Admin as a Windows service, you must download a copy of the Windows service wrapper from <a href="https://github.com/hpe-idol/winsw">https://github.com/hpe-idol/winsw</a>, and change the name of the <a href="https://github.com/hpe-idol/winsw">winsw</a>. exe executable file to siteadmin.exe.

Ensure that the IDOL Site Admin home directory and port are correctly configured in the siteadmin.xml configuration file. You must also ensure that siteadmin.exe, siteadmin.xml, and siteadmin.jar are all in the same directory.

Run the following command from the Windows command line to install IDOL Site Admin as a service:

```
siteadmin.exe install
```

#### NOTE:

You can also use the following commands with siteadmin.exe:

- uninstall
- start

- stop
- status
- For more information, see https://github.com/hpe-idol/winsw.

To continue the installation, follow the steps in Configure IDOL Site Admin, on page 17.

# **Upgrade IDOL Site Admin**

If you are upgrading from a version previous to 11.3.0, HPE recommends that you keep your existing home directory and give the location of this directory as the home directory for the upgraded installation when running the installer. The installer does not automatically remove any older version of IDOL Site Admin served through a stand-alone Tomcat server. You must remove older versions manually by removing the siteadmin.war file from the Tomcat webapps folder.

NOTE:

HPE recommends that you back up IDOL Site Admin before you upgrade; see Back Up and Restore IDOL Site Admin, on page 25for more details.

# Install Controller and Coordinator

The Coordinator server is the central point from which you can view the logs, manage components, and monitor the status of components. The Controller server performs the direct monitoring of IDOL services, and communicates with the Coordinator server.

To manage multiple servers with IDOL Site Admin, you must install a Controller server on each host that runs IDOL system components. You must also install a Coordinator server that connects to, and collects status information from, all available Controllers.

| • | Install Controller                                     | .14 | 4 |
|---|--------------------------------------------------------|-----|---|
| • | Install Coordinator                                    | 15  | 5 |
| • | Install Controller and Coordinator as Windows Services | 15  | ō |

### Install Controller

Use the following procedure to install an Controller server.

#### **To install Controller**

- 1. Download the appropriate Controller zip package for your operating system from the Customer Support Site.
- 2. Extract the files to a location on your system.
- 3. Open the Controller configuration file (Controller.cfg) in a text editor.
- 4. Specify the host and port details for your License Server in the [License] section of the configuration file.

5. (Optional) If you want to start an Controller without SSDP support, set Enabled to False in the [SSDP] section of the configuration file for that Controller.

#### NOTE:

If you switch off SSDP support for an Controller, this is recorded in the application log. The Controller is not included in the list of discovered Controllers in a GetController action sent to your Coordinator. In addition, you must add the Controller to your Coordinator by specifying the port number and IP address or host name rather than by specifying a UUID.

- 6. Save and close the configuration file.
- 7. Open a command prompt and run the Controller executable file (Controller.exe). The Controller starts and automatically discovers any IDOL services on the server that it is running on.
- 8. Repeat steps 1-7 for each server that runs an IDOL service.

After you install your Controllers, you can use the AddService action to add services that you want to monitor. For more information on this and the other actions that you can use to monitor your services, refer to the *Controller Reference*.

### **Install Coordinator**

Use the following procedure to install a Coordinator server.

#### **To install Coordinator**

- 1. Download the appropriate Coordinator zip package for your operating system from the Customer Support Site.
- 2. Extract the files to a location on your system.
- 3. Open the Coordinator configuration file (Coordinator.cfg) in a text editor.
- 4. Specify the host and port details for your License Server in the [License] section of the configuration file.
- 5. Save and close the configuration file.
- 6. Open a command prompt and run the Coordinator executable file (Coordinator.exe). The Coordinator starts and automatically discovers any Controllers.

After you install your Coordinator server, you can use the AddController action to add each Controller that you want to monitor. For more information on this and the other actions that you can use to monitor your services, refer to the *Coordinator Reference*.

### Install Controller and Coordinator as Windows Services

If you are installing Controller and Coordinator on a Windows platform, you can manually install them as Windows services at the command line.

#### To install Controller and Coordinator as Windows services

- 1. Open a command prompt with administrative privileges (right-click the icon and select **Run as** administrator).
- 2. Navigate to the directory that contains the Controller or Coordinator.

#### 3. Send the following command:

Controller.exe -install

#### or

Coordinator.exe -install

The -install command has the following optional arguments:

| -start<br>{[auto]  <br>[manual]  <br>[disable]}  | The startup mode for the component. Auto means that Windows services automatically starts the component. Manual means that you must start the service manually. Disable means that you cannot start the service. The default option is Auto. |
|--------------------------------------------------|----------------------------------------------------------------------------------------------------|
| -username<br>Username                            | The user name that the service runs under. By default, it uses a local system account.                                                                                                    |
| -password<br>Password                            | The password for the service user.                                                                                                    |
| -<br>servicename<br>ServiceName                  | The name to use for the service. If your service name contains spaces, use quotation marks (") around the name. By default, it uses the executable name.                                                                                     |
| -<br>displayname<br>DisplayName                  | The name to display for the service in the Windows services manager. If your display name contains spaces, use quotation marks (") around the name. By default, it uses the service name.                                                    |
| -depend<br>Dependency1<br>[,<br>Dependency2<br>] | A comma-separated list of the names of Windows services that Windows must<br>start before the new service. For example, you might want to add the License<br>Server as a dependency.                                                         |

#### For example:

```
Controller.exe -install -servicename ControllerComponent -displayname "IDOL Controller 1" -depend LicenseServer
```

After you have installed Controller and Coordinator as services, you can start and stop them from the Windows Services manager.

When you no longer require a Controller or Coordinator, you can uninstall them.

#### To uninstall Controller and Coordinator as Windows services

- 1. Open a command prompt.
- 2. Navigate to the Controller or Coordinator directory.
- 3. Send the following command:

Controller.exe -uninstall

#### or

Coordinator.exe -uninstall

If you did not use the default service name when you installed the component, you must also add the -servicename argument. For example:

```
Controller.exe -uninstall -servicename ServiceName
```

# **Configure IDOL Site Admin**

1. After you install IDOL Site Admin, open one of the supported web browsers and go to http://ServerName:Port, where ServerName is the host name or IP address of the IDOL Site Admin host, and Port is the port that you have configured IDOL Site Admin to run on. By default, the port number is 8080.

A logon screen opens.

- 2. Go to the IDOL Site Admin home directory and open the configuration file (config.json) in a text editor. See IDOL Site Admin Home Directory, on page 10 for more information.
- 3. Use the default user name and password in the logon section of the configuration file to log on. For example:

```
"login": {
    "defaultLogin": {
        "username": "the_username_you_want",
        "password": "the_password_to_enter"
    }
}
```

#### NOTE:

IDOL Site Admin populates the logon page with the default user name when you log on for the first time.

The Settings page opens.

 On the Settings page, enter the connection details for the external requirements that are listed in Prerequisites, on page 9. Click Test Connection for each section to check that IDOL Site Admin can connect to each component.

#### NOTE:

You can connect to your IDOL Community component by using http or https. If you choose https, you must configure Community to use SSL.

- 5. On the Settings screen you can configure the IDOL Site Admin database. You can choose from either Embedded (the default) or PostgreSQL. If you choose an embedded database, a data directory containing the database files is created in the IDOL Site Admin home directory. If you choose Postgres, you need to set up your own PostgreSQL database and specify the host, port, and logon information so that IDOL Site Admin can communicate with the database. See Install and Configure PostgreSQL, on page 10 for more information.
- After IDOL Site Admin connects to the IDOL Community component, you can no longer use the default administrator user name. From the Users page in the Settings menu, go to the User Management page to create user details in the IDOL Community component. See User Roles, on page 21 for more information.

#### NOTE:

If you do not take this step, you must manually create users in the IDOL Community back end. Refer to the *IDOL Server Administration Guide* for more information.

#### 7. Click Save Changes.

8. To logon to IDOL Site Admin, continue to move through the Settings wizard.

IDOL Site Admin is now installed and ready.

#### NOTE:

When you load IDOL Site Admin, your web browser runs a series of test HTTP requests, and displays details of any errors to assist in fixing the issues.

# **Configure Document Tracking**

Use the following procedure to set up document tracking in IDOL Site Admin.

#### To configure document tracking

1. Set up a PostgreSQL database. Follow the instructions in the *IDOL Server Administration Guide* to initialize the IDOL document tracking schema.

#### NOTE:

You cannot initialize the database schema from within IDOL Site Admin; refer to the *IDOL Server Administration Guide* for more information.

- 2. Configure each IDOL server to track documents into the PostgreSQL database.
- 3. Go to the Settings page in IDOL Site Admin, and specify the host, port, database, and logon information for the PostgreSQL database that you set up in Step 1, so that IDOL Site Admin can communicate with the database.

# **Configure Index Clients**

If you want to use the Controller and Coordinator servers to run and track index commands that you submit by using the IDOL Site Admin interface, you must configure your Coordinator server as an index client in each Controller configuration file (controller.cfg). For more information, refer to the *Controller Reference*.

# Start and Stop IDOL Site Admin

You can stop, start, and restart IDOL Site Admin by stopping, starting, and restarting the siteadmin service or the executable .jar file, depending on how you decided to run IDOL Site Admin.

# **Configure IDOL Site Admin to Use SSL**

By default, IDOL Site Admin runs in plain HTTP mode. You can configure it to use SSL communications, by setting the appropriate system properties in the Java run command.

#### NOTE:

If you enable SSL, you cannot use plain HTTP with IDOL Site Admin.

#### To configure IDOL Site Admin to use SSL

• Start IDOL Site Admin with the Java run command, and include the following arguments:

```
-Dserver.ssl.key-store=path_to_keystore
```

```
-Dserver.ssl.key-store-password=keystore_password
```

- -Dserver.ssl.key-password=key\_password
- -Dserver.port=*server\_port*

#### where,

| path_to_<br>keystore  | is the path to a keystore. You must create a keystore and import your certificates into it. By default, IDOL Site Admin expects this keystore to be in JKS format. For more information on JKS keystore creation, see https://docs.oracle.com/cd/E19509-01/820-3503/ggfen/index.html. |
|-----------------------|----------------------------------------------------------------------------------------------------|
|                       | NOTE:<br>If you want to use a keystore in a different format, you must also set the -<br>Dserver.ssl.key-store-type argument to the type of keystore that you<br>want to use. For example:<br>-Dserver.ssl.key-store-type=pkcs12                                                      |
| keystore_<br>password | is the password for the keystore.                                                                                                    |
| key_<br>password      | is the password for the key inside the keystore.                                                                                                    |
| server_<br>port       | is the port to user for IDOL Site Admin. To use SSL, you must change this value from the default port (that is, you must not use port 8080). Typically you use port 8443, but you can use any valid port value.                                                                       |

#### For example:

java -Dserver.ssl.key-store=/etc/ssl/private/keystore.jks -Dserver.ssl.key-storepassword=MyPassword -Dserver.ssl.key-password=KeyPassword -Dhp.idolsiteadmin.home=[home directory] -Dserver.port=8443 -jar siteadmin.war -

Dhp.idolsiteadmin.home=[home directory] -Dserver.port=8443 -jar siteadmin.war uriEncoding utf-8

If you run IDOL Site Admin as a service on Windows, you can also add the same arguments to the siteadmin.xml file.

If you run IDOL Site Admin as a service on Linux, you can add the argument to the existing arguments variable in siteadmin.sh for SysV, or siteadmin.conf for Upstart.

When you modify the IDOL Site Admin configuration by modifying the XML file or start scripts, you must restart IDOL Site Admin to apply your configuration changes.

For more information on installing and running IDOL Site Admin as a service on Windows or Linux, see Install IDOL Site Admin, on page 11.

## **Configure IDOL Site Admin to Use OEM Encyption**

In an OEM environment, IDOL components use OEM encryption to communicate.

You can configure IDOL Site Admin to use OEM encryption to communicate with the IDOL Community component and the Coordinator component.

### Start IDOL Site Admin in OEM Encryption Mode

The following example shows you how to set up OEM encryption in your IDOL Site Admin system properties.

#### To configure IDOL Site Admin to use OEM Encryption

• Start IDOL Site Admin with the Java run command, and include the following arguments:

-Dhp.idolsiteadmin.oemEncryptionKey=oem\_encryption\_key

#### where,

| oem_encryption_key | is your OEM encryption key string. |  |
|--------------------|------------------------------------|--|
|                    |                                    |  |

For example:

java -Dhp.idolsiteadmin.oemEncryptionKey=MjR8CJCUGcb4RbRdNDKbK9RXX3pEswAiZ -Dhp.idolsiteadmin.home=[home directory] -Dserver.port=8443 -jar siteadmin.war uriEncoding utf-8

If you run IDOL Site Admin as a service on Windows, you can also add the same arguments to the siteadmin.xml file.

If you run IDOL Site Admin as a service on Linux, you can add the argument to the existing arguments variable in siteadmin.sh for SysV, or siteadmin.conf for Upstart.

When you modify the IDOL Site Admin configuration by modifying the XML file or start scripts, you must restart IDOL Site Admin to apply your configuration changes.

For more information on installing and running IDOL Site Admin as a service on Windows or Linux, see Install IDOL Site Admin, on page 11.

After you start IDOL Site Admin, you can configure the details of your IDOL components on the settings page in the usual way. See Configure IDOL Site Admin, on page 17.

# **Chapter 3: User Roles**

IDOL Site Admin supports the following user roles:

- **Everyone**. IDOL Site Admin assigns this role to all users by default. This role grants no privileges. Users with only this role cannot log on to IDOL Site Admin.
- Admin. Users with this role can log on to IDOL Site Admin and administer IDOL servers.
- UserAdmin. Users with this role have all the rights associated with the Admin role. In addition, they can create new users, delete users, change user roles, change user passwords, and change connections in the Settings page.

#### NOTE:

The UserAdmin role is intended for IDOL Site Admin system administrators, rather than IDOL system administrators.

Installation Guide Chapter 3: User Roles

# **Chapter 4: Monitor IDOL Site Admin**

| • | JSON Health Check API | 23   | 3 |
|---|-----------------------|------|---|
| • | Log File              | . 23 | 3 |
|   | Example Log File      | 24   | ł |

HPE recommends that you carry out the following tests to check that IDOL Site Admin is running properly:

- Run the service command sudo service siteadmin status to check that the IDOL Site Admin service is running.
- Check that IDOL Site Admin is accepting TCP and HTTP connections on the configured port.
- Check that IDOL Site Admin accepts HTTP connections on the location that IDOL Site Admin is deployed to (for example, http://localhost:8080/), and that it responds with the **302 Moved Temporarily** status code.

## **JSON Health Check API**

IDOL Site Admin includes a JSON health check test, which you can use in conjunction with external monitoring systems such as Nagios to check the status of the IDOL Site Admin back-end components. Authentication is not required to use this feature.

#### To run a health check

- In your Web browser, go to http://host:port/api/external/health/healthCheck.json, where host and port are the host name or IP address and port details of your IDOL Site Admin installation.
- The output indicates the health of each component in the form of componentName and state pairs, and also shows the number of warnings or errors. For example:

```
{"componentHealth":[{"componentName":"DOC.TRACKING","state":"DISABLED"},
```

```
{"componentName":"COMMUNITY","state":"UP"},
```

```
{"componentName":"POSTGRES","state":"UP"},
```

```
{"componentName":"COORDINATOR","state":"UP"}],"numWarnings":0,"numErrors":0}
```

# Log File

IDOL Site Admin includes a log file, siteadmin.log, that records information on events, server requests, and system changes (for example, when a user logs on, or adds a service) that might be helpful if there is an issue. The log file is located in the logs subfolder of the IDOL Site Admin home directory, and records the following information for each event:

- The date and time of the event.
- The IP address that the request came from.

- The user name that made the request.
- The type of event.

### **Example Log File**

10:35:36.760 Initializing caches 10:35:37.430 Finished initializing caches APPLICATION STARTED 10:35:37.738 10:35:37.976 0:0:0:0:0:0:0:1 USER john\_smith LOGGED IN 10:38:29.725 0:0:0:0:0:0:0:1 USER jane\_doe LOGGED IN 11:20:59.257 john\_smith 0:0:0:0:0:0:0:1 CHANGE APPLICATION CONFIGURATION 11:21:29.765 john\_smith 0:0:0:0:0:0:0:1 CHANGE APPLICATION CONFIGURATION Deleted 19 old alert(s) older than 1209600000 ms 11:35:38.286 0:0:0:0:0:0:0:1 REMOVE CONTROLLER 76b3c400-9be9-8031-a2de-11:44:29.297 jane\_doe 005056bd5830 11:44:36.055 jane\_doe 0:0:0:0:0:0:0:1 ADD CONTROLLER a57fcb00-60cd-8031-a2de-005056bd7989 11:55:49.597 jane\_doe 0:0:0:0:0:0:0:1 EXECUTED SERVICE ACTION action=getstatistics&ResponseFormat=json ON SERVICE WITH PORT 18000 ON CONTROLLER a57fcb00-60cd-8031-a2de-005056bd7989 11:55:51.971 john\_smith 0:0:0:0:0:0:0:1 EXECUTED ACI ACTION action=GetRequestLog&Tail=100&format=xml&ResponseFormat=json ON SERVICE WITH PORT 18000 ON CONTROLLER a57fcb00-60cd-8031-a2de-005056bd7989

# Chapter 5: Back Up and Restore IDOL Site Admin

| Back Up IDOL Site Admin Configuration File |    |
|--------------------------------------------|----|
| Back Up PostgreSQL Database                | 25 |
| Back Up IDOL Community component           |    |
| Back Up Coordinator                        |    |
| Restore IDOL Site Admin                    |    |

IDOL Site Admin stores data in the following locations:

- IDOL Site Admin configuration file
- PostgreSQL database
- IDOL Community component
- IDOL Coordinator

If you want to back up IDOL Site Admin so that you can restore your setup at a later date, you must back up the data from all four locations.

### **Back Up IDOL Site Admin Configuration File**

The IDOL Site Admin configuration file stores all the connection settings that you can edit by using the Settings page.

#### To back up the IDOL Site Admin configuration file

- Find the hp.idolsiteadmin.home Java system property that you created during installation. This system property contains the location of the IDOL Site Admin home directory where the configuration file is stored (see IDOL Site Admin Home Directory, on page 10 for more information).
- Go to the location of the IDOL Site Admin home directory as specified in the hp.idolsiteadmin.home value, then back up the config.json file to another computer.

### Back Up PostgreSQL Database

IDOL Site Admin uses a PostgreSQL database to store information on task history, alerts, groups, and server details.

You can use the pg\_dump command to back up your PostgreSQL database. For more information on how to create and restore an SQL dump, refer to the PostgreSQL 9.1 documentation at http://www.postgresql.org/docs/9.1/static/backup.html.

# Back Up IDOL Community component

The IDOL Community component stores information about your user accounts. To back up the IDOL Community component, use the UserExport action. For more information about this action, refer to the *IDOL Server Reference*.

# **Back Up Coordinator**

Coordinator stores details of the hosts and services that you have registered with IDOL Site Admin. To back up Coordinator, use the BackUpServer and RestoreServer actions. For more information about these actions, refer to the *IDOL Server Reference*.

You can use the pg\_dump and pg\_restore commands to back up and restore the PostgreSQL back end component for the Coordinator. You must have PostgreSQL 9.0 or higher installed on the client machine that Coordinator is running on to use these commands. For more information on how to create and restore an SQL dump, refer to the PostgreSQL 9.1 documentation at http://www.postgresql.org/docs/9.1/static/backup.html, and the *Coordinator Reference*.

# **Restore IDOL Site Admin**

Use the following procedure to restore IDOL Site Admin.

#### To restore IDOL Site Admin

- 1. Stop IDOL Site Admin if it is currently running.
- 2. Restore your original configuration file settings by replacing the existing IDOL Site Admin configuration file with the backed up file (see Back Up IDOL Site Admin Configuration File, on the previous page for more information).
- Use the pg\_restore command to restore the PostgreSQL database dump (refer to the PostgreSQL 9.1 documentation at http://www.postgresql.org/ docs/9.1/static/backup.html for more information).
- 4. Use the UserImport action to restore the IDOL Community backup. For more information on this action, refer to the *IDOL Server Reference*.
- 5. Use the RestoreServer action to restore your Coordinator backup.
- 6. Start IDOL Site Admin. Your previous settings are restored.

# Chapter 6: Cluster IDOL Site Admin

You can cluster IDOL Site Admin for high availability. For more information on how to configure this feature, refer to the Apache Tomcat Clustering/Session Replication documentation.

After you have clustered the Tomcat application servers, you should use a load balancer to route traffic to the clustered back ends. If you are running IDOL Site Admin on Ubuntu Linux, HPE recommends that you use HAProxy with Keepalived to maintain an active-passive load balancer configuration.

Installation Guide Chapter 6: Cluster IDOL Site Admin

# Send documentation feedback

If you have comments about this document, you can contact the documentation team by email. If an email client is configured on this system, click the link above and an email window opens with the following information in the subject line:

#### Feedback on Installation Guide (IDOL Site Admin 11.5)

Add your feedback to the email and click **Send**.

If no email client is available, copy the information above to a new message in a web mail client, and send your feedback to AutonomyTPFeedback@hpe.com.

We appreciate your feedback!